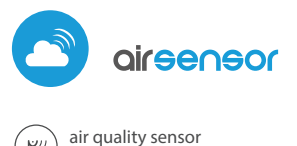

巴 with μWiFi technology

### AIR QUALITY INDICATOR

### **SAFETY RULES**

Improper connections may be dangerous, it can damage the controller, and loss of the warranty.

DANGER! Risk of electric shock! Even with the device turned off, the outputs may be live. All assembly work should be ALWAYS performed with the disconnected power circuit.

The installation of the device to a power mains that does not meet the quality requirements defined by EN 50081-1, EN 50082-1, UL508, EN 60950, will result in the loss of the warranty.

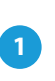

# **1 INSTALLATION - BASICS**

- Disconnect supply voltage circuit before installing the controller. Remember that any mounting works should be carried out when the main voltage is disconnected (switch off the mains fuse or disconnecting the power supply from the socket).
- The device should be mounted in a place protected from direct adverse environmental conditions, in particular atmospheric precipitation. At the same time, should be paid attention to ensuring a good air exchange around the device. Remember that metallic elements (wires, housing parts) have a negative influence on the range of the device, and consequently the comfort of use. It is recommended that the device be mounted in a stable and fixed position, correctly oriented (according to the inscriptions on the casing), fastened with screws, wall plugs or by means of a double-sided assembly tape.
- Remove the cover of the device by lifting it. Choose a power supply a 5V USB connector located on the left side of the device or a 12-24V AC / DC mains adapter connected via wires to a plug-in connector located in the right part of the PCB (polarization is irrelevant). Connect the power wire to the USB connector or plug-in connector. Bringing in the power wire outside the housing through the aperture in the inferior part, replace the housing.

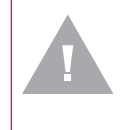

### **WARNING!**

**Never connect at the same time power to the USB connector and to the plug-in connector. It may cause damage to the device.**

Turn on the device by switching on the power supply voltage (switching on the main power supply circuit fuse or connecting the power supply to the socket). The device will turn on the LEDs on white color for a few seconds and then will change into a color depending on the air quality. Continuous lighting in white color indicates the sensor error, which is also signaled by the red status visible in the wBox application (more information about the wBox application later in the manual). In this case, check the wire connected to the sensor circuit board.

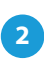

### **2 FIRST START**

- Download the **free wBox application**. If you have an Android mobile device, you will find the application in the Play Store. For iOS devices the application is in the App Store.
- By using your mobile phone or tablet, connect it to the device wireless network. To do this, enter to your smartphone or tablet settings, then go to

# User manual

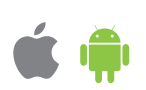

setting of the WiFi network and find the network named "airSensor -xxxxxxxxxx" where xxxxxxxxxx is the serial number of the device. Connect to this network.

Turn on the wBox application. A device will appear at the top of the screen. To add it to the application, click on "+" on the right side of the name. To preconfigure the controller, click on the default device name.

> You can also set the conguration using the web browser of your phone/tablet. After connecting to the wireless network of the controller, turn on the browser and go to: www.blebox.eu

## **3 MEASURING DATA**

The main controller screen shows current information from the air quality sensor. Air quality is determined based on the measurement of particulate matter concentrations PM2.5 and PM10 and is shown the worst value of both. The current state of air quality is displayed in the upper part of the screen in a colored icon and also in word status, and is signaled by colored LEDs built into the device and it shows in the following way:

very good *(intense green color)* good *(light green)* moderate *(light yellow)* sufficient *(orange color)* bad *(bright red)* very bad *(intensive red)*

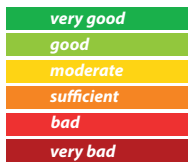

- At the bottom of the screen there is a table with numerical values of particulate matter concentrations. Fields with concentration values PM2.5 and PM10 change its color in relation to the degree of exceeding the standard in the color scale presented before, moreover, the percentage value in relation to the value of the standard is presented in brackets. For example, a reading (50%) means that the current air pollution concentrations is only half of the acceptable value, while the indication (300%) means a 3-fold exceedance of the standard. Next to the percentage, the change trend is also calculated, compared to the average of the last hour of measurements. The trend is indicated by an up, down arrow or a horizontal line in the case that no changes have been registered, it is only displayed after the sensor's working one hour.
- $\bullet$ At the very bottom of the screen is presented the status of measurements on the device. "Last measurement" means that the device displays a measurement taken within a time not exceeding 10 minutes. The device automatically performs another measurement every 10 minutes and displays the last air pollution concentrations value. This behavior is dictated by the care of the sensor's lifetime due to the fact the air pollution slowly changes over the time. It is also possible to manually force the measurement. To do this, press the "Refresh" icon (two arrows) in the upper right part of the screen. Within the first 20 seconds shows the status "Measurement in progress", which next will be change to "Current measurement" and the concentration values will be updated. To switch the device into continuous measurement mode, in which measurements are taken every 1 second, hold down the "Refresh" icon for over 3 seconds. The icon background will turn gray and the device will start a continuous measurement, the device will start the continuous measurement, which will last until the moment it returns to the main screen of the application or the browser page is closed. Leaving the device in continuous measurement mode, should remember about the lifetime of the measuring system, estimated at approx. 8000 hours.
- Historical measurement data are only available for sensors mounted outside, configured in remote access mode, with a correctly set location. They are presented on the map available on blebox.eu

### **4 DEVICE SETTINGS**

- Go to "Settings" (icon in the upper right corner of the screen). In the "Main settings" section, you can change the device name which is visible in the wBox application. The option "Signal LED on" allows you to turn on the LEDs built into the device.
- In order to communicate with a device being out of the local WiFi network, from anyplace in the World, via wBox applications, must be set to "Yes" the option "Enable remote access". Setting this option to "Yes" also means giving consent for the sending of the measurement data to a public map of the air pollution available on the web page blebox.eu and the archiving of this data together with its location. Setting the "No" option will result in the lack of the access to the controller when it is out of the local network and the lack of access to historical data - only the current values will be visible.
- In the "Sensor settings" section, select the place of its installation outside or inside the building (measurement of indoor air quality).

**5 ACCESS POINT AND WIFI NETWORK SETTINGS**

- Go to "Connect to WiFi network" section, where you can connect the device to the WiFi home network to be able to connect to it via it or from anyplace in the world. To do this, select the network name from the list and press "Connect". If required, enter the WiFi network password. When connecting the device to the home network, the phone / tablet may be disconnected from the device's network.
- After completing the WiFi network conguration, you can disconnect from the device network and connect the phone / tablet directly to your home WiFi network. Control from the wBox application will work in the same way as when the phone / tablet is connected to the device's network. If as a user you leave the local network, eg leaving your home or enclosing mobile data, the wBox application will signal this status as "Remote mode". In this case, you will have access to the device data, but for security reasons settings options will not be available.
- In the "Access point settings" section, you can change the name and give the password of the WiFi network emitted by the device. Remember that changing the network name or password can cause disconnection with the device immediately after clicking the "Save" button, so you should reconnect to the WiFi network.

# **TECHNICAL SPECIFICATIONS**

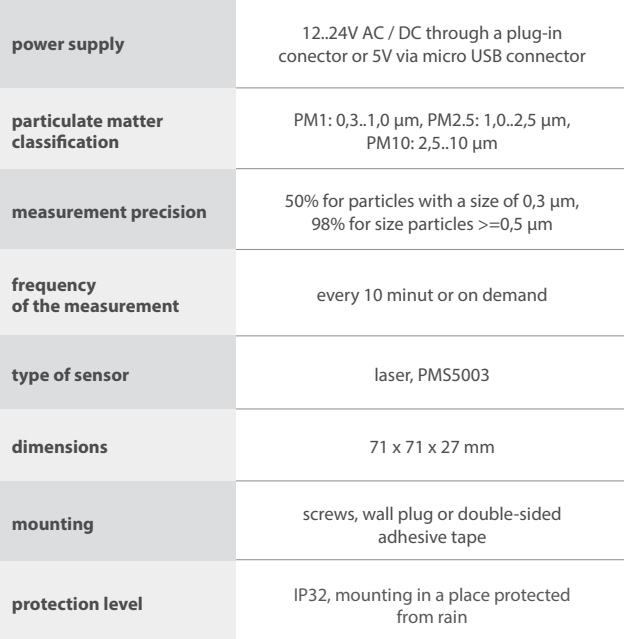

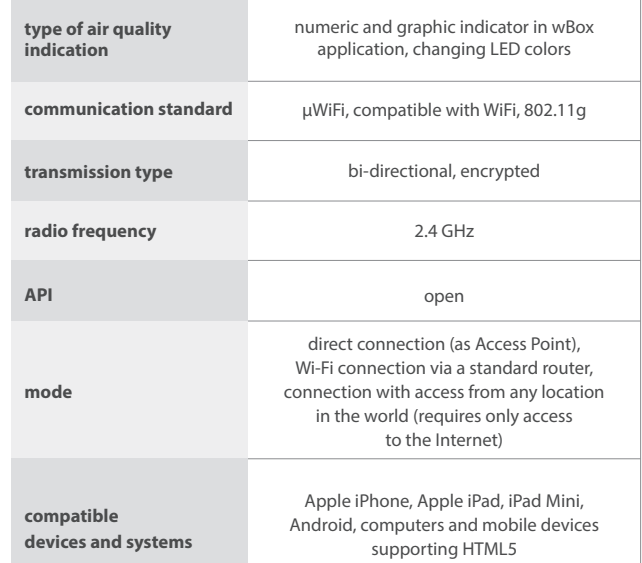

### **ADDITIONAL INFORMATION**

### **LOCATION AND TIME OF THE DEVICE, SCHEDULE**

To be able to use historical air quality data, it is necessary to set the clock and location of the device. Go to the "Device time" section of the settings and then click "Change zone". Select your region and locations from the list, confirming your selection with the "Save" button. The device will synchronize its time with the time server (if the controller is in a WiFi network with Internet access) or it will download time from the phone/tablet.

Next, in the "Device location" section, click "Set locations". The application / browser will ask whether to share locations - allow. In the "Coordinates" field, the approximate coordinates of your location should appear. If the "Set locations" button blinks red with the word "error" or the "Coordinates" field did not change the value from "Not set" to numeric data, a failure occurred in the location download. You should then make sure that the phone / tablet has a GPS module and that the location sharing support is enabled on the phone.

### **SOFTWARE UPDATE**

To update the software in the controller, connect it to your home WiFi network (see "Access Point and WiFi settings" section) which is connected to the Internet. Go to "Settings" (icon at the top-right corner of the screen) and click the "Get new firmware" button in the final section on settings. Wait about 1 minute, do not close the interface and don't perform other actions. The device will download the latest software. The software version number, hardware version and device identifier can be read at the bottom of the settings screen.

for more information visit our website www.blebox.eu or send us an email to: info@blebox.eu support is available at support@blebox.eumade in europe proudly made by

blebox

CE 凤台 Y